# 求人者マイページの 利用方法

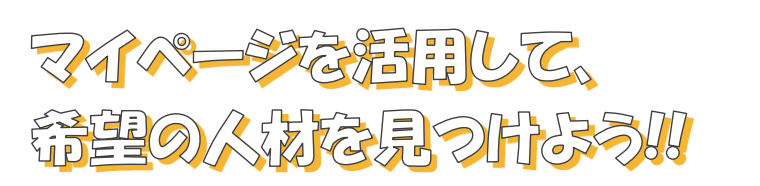

ハローワーク一宮

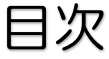

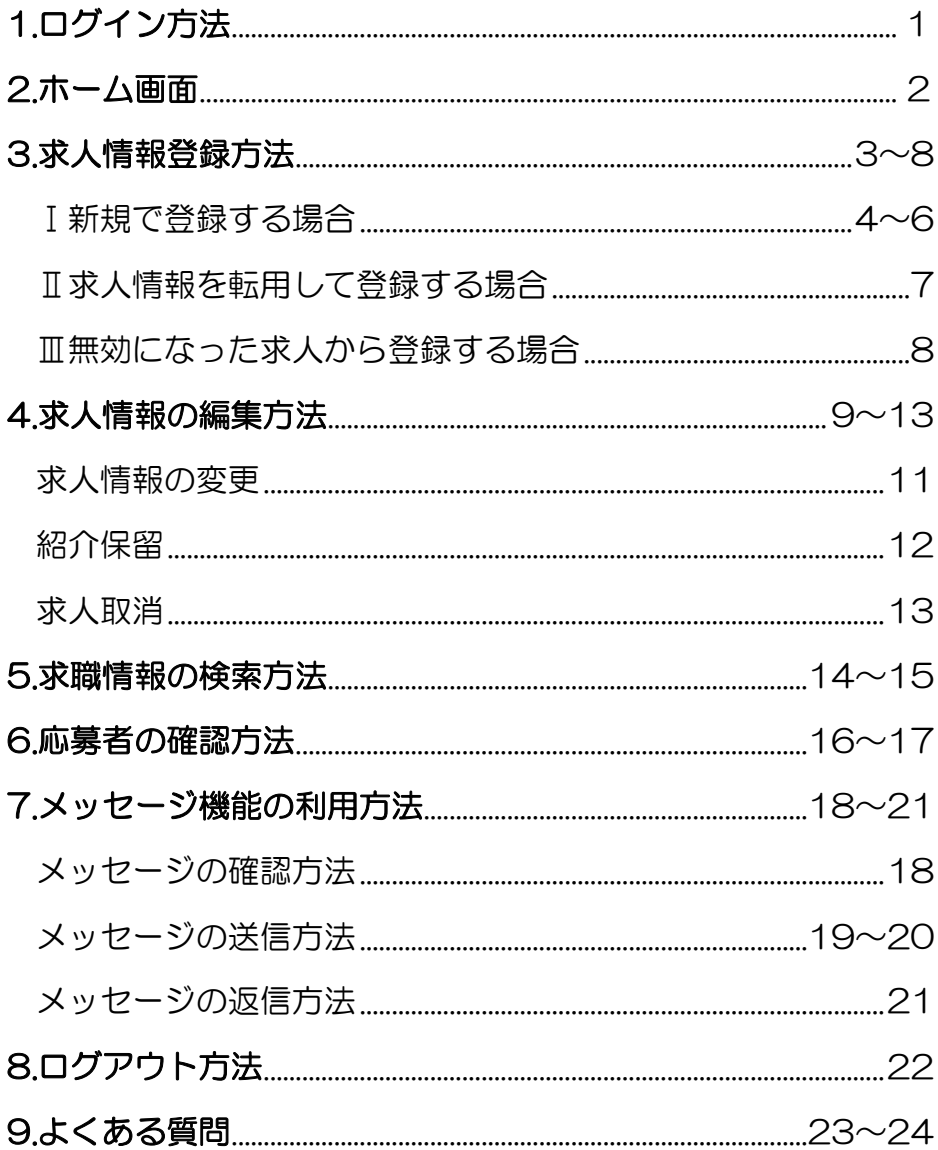

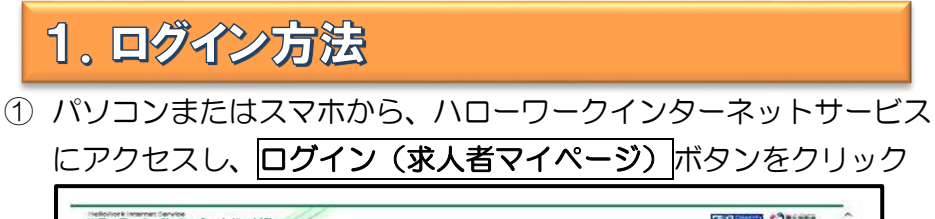

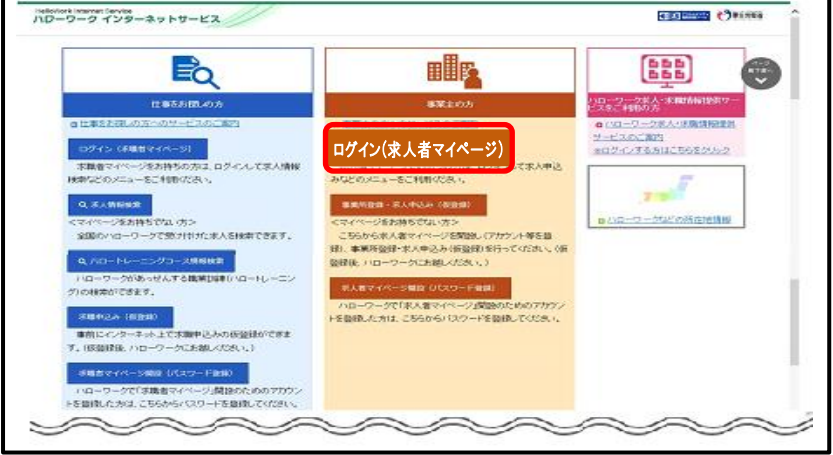

## ② 登録したメールアドレスとご自身で設定したパスワードを入力し、 ログインボタンをクリック

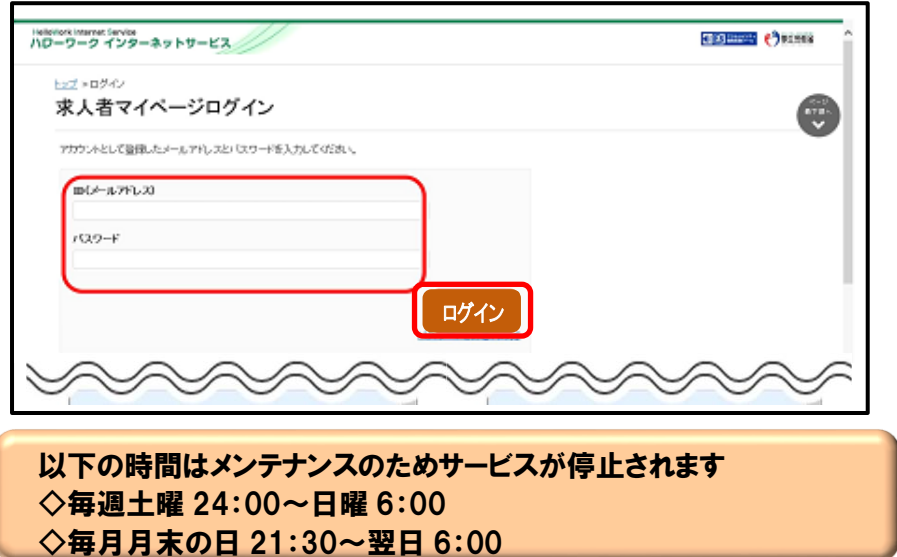

2. ホーム画面 **CERTIFIED OUTSTANDING** Habonork Internat Service<br>ハワーワーク インターネットサービス ホームは大ノ応募管理 WARNIBROOK  $\overline{\mathbb{R}}$ 求人者マイページホーム WWW.com/c=03-millionalDividinm.com alliabilitation=admitis\_wateramic.ningwelform.com/2007 求人/応募管理  $m2.98890$ 株式会社 ハローワークケア 様<br>管理などの名: 地球結合の構築などの 新型ス:セージ: 1305 現在有効中または申し込み中の求人 有效中皮人 パソコン画面 **Black RAEN RAME SEAR NH** *VANTA* -10  $_{\rm 2R}$  $100\%$ **求入区分** 78.944 **SLIKPERS** 東京都神明石  $\frac{1}{2}$ en.  $\mathbf{r}^{\mathrm{g}}_{\mathrm{S}}$ 尾用形板 正社員 地方自治体、民間ビジネス共に可 12175020 **NXK**  $\sim$  $\alpha$ 求人系统 13015-00009 公司审判 1. 事業所名等を含む求人情報を公開する 女人楽コンページ等へけいないます。 [経験研究] [学習不改] [実行不改] [研究外方部な』 ] 通路二日研究上日的 ] [形跡なし] [書院書称な」 [通動手当取り]<br>|核磁液数かつ例えが3 | マイカー通動所 | [ULSPーン状況 | トライアル開発時間 ] **470-146892** 実人数は後 **GRANDWARD** принят. meens. **SAMENEE** Hello/Vork Internet Torvios<br>ハワーワーク<br>インターネットサービス/ **COMME CONSER** 有効中求人 ホーム 求人者マイページホーム  $-\frac{16}{16}$ 現在このマイページは一部機能の利用が制限され<br>ています。利用制限の解除をご希望の方は、管轄<br>の飯田橋公共職業安定所までお越しください。 求人件数: 1件<br>採用人数: 100名 株式会社 ハローワークケア 様 学卒 管轄安定所名:飯田橋公共職業安定所 スマホ画面 図新着メッセージ: 100件 求人件数: 0件 求人/応募管理 r  $\mathbf{Q}$  = E NEW! 障害者 新規求人情報を登録 有効中の求人を全て表示 求人件数: 0件<br>採用人数: 0名

無効になった求人を全て

# 3. 求人情報登録方法

求人のご登録はマイページ上で仮登録を行っていただき、その後ハロ ーワークにて本登録になります。

#### 以下の登録方法から当てはまるものを選んでください

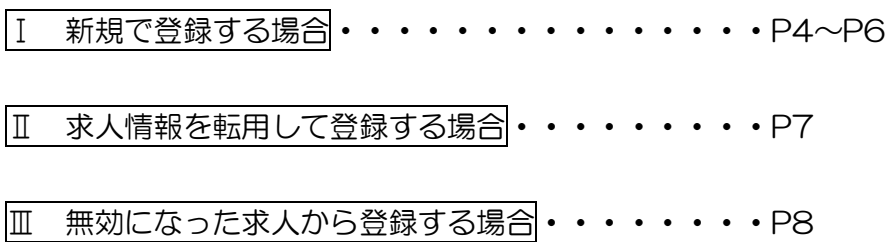

# Ⅰ 新規で登録する場合

① ホーム画面に表示される新規求人情報を登録をクリック

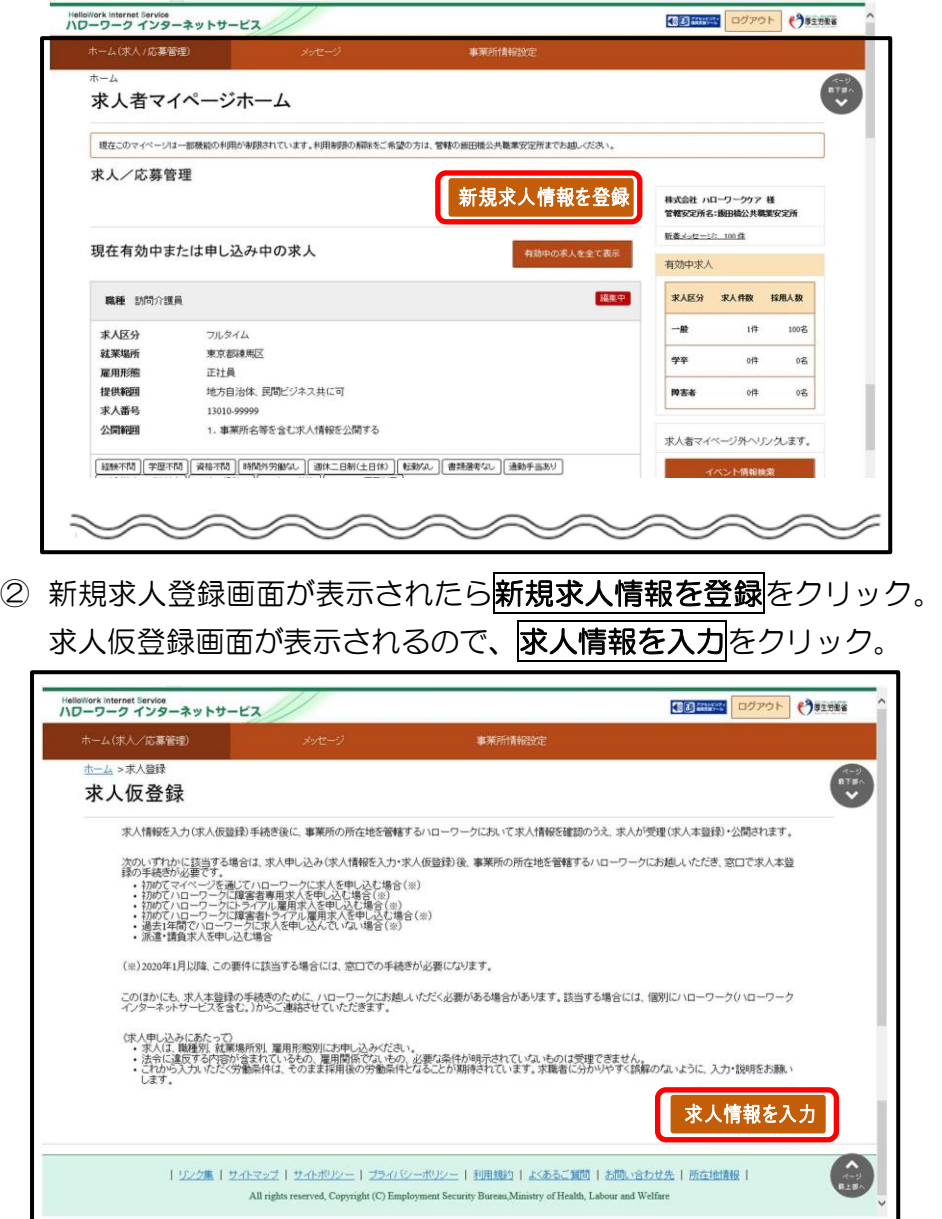

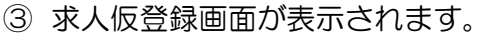

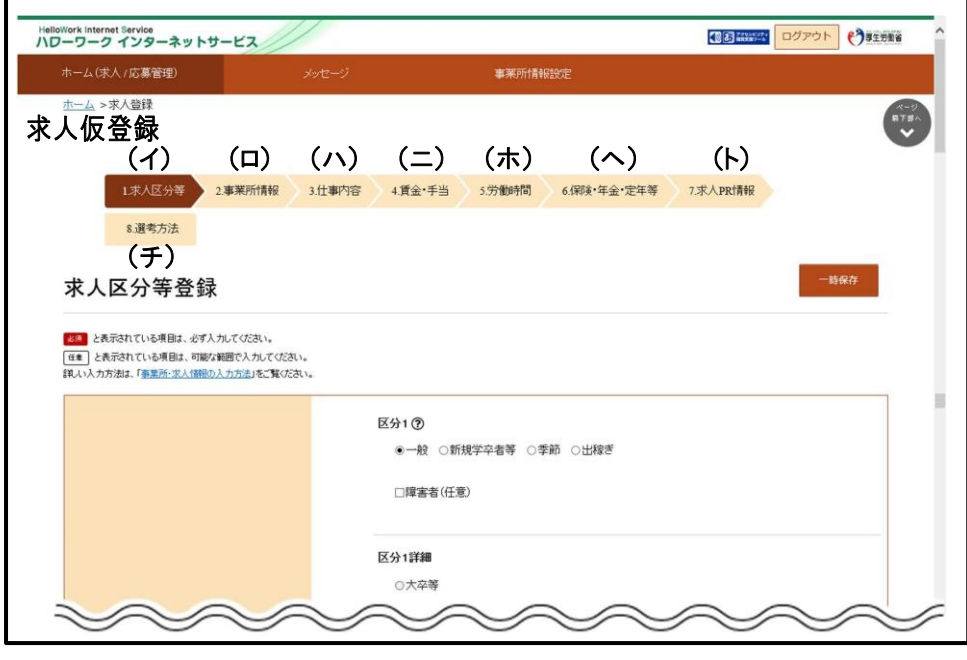

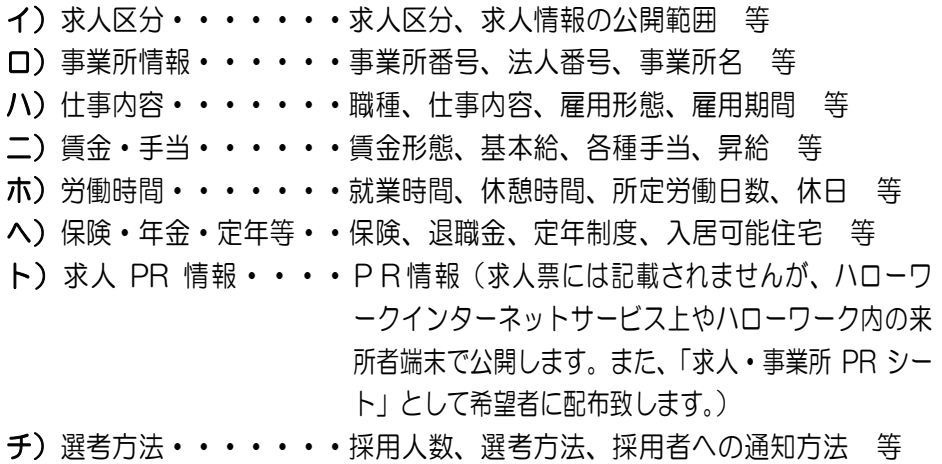

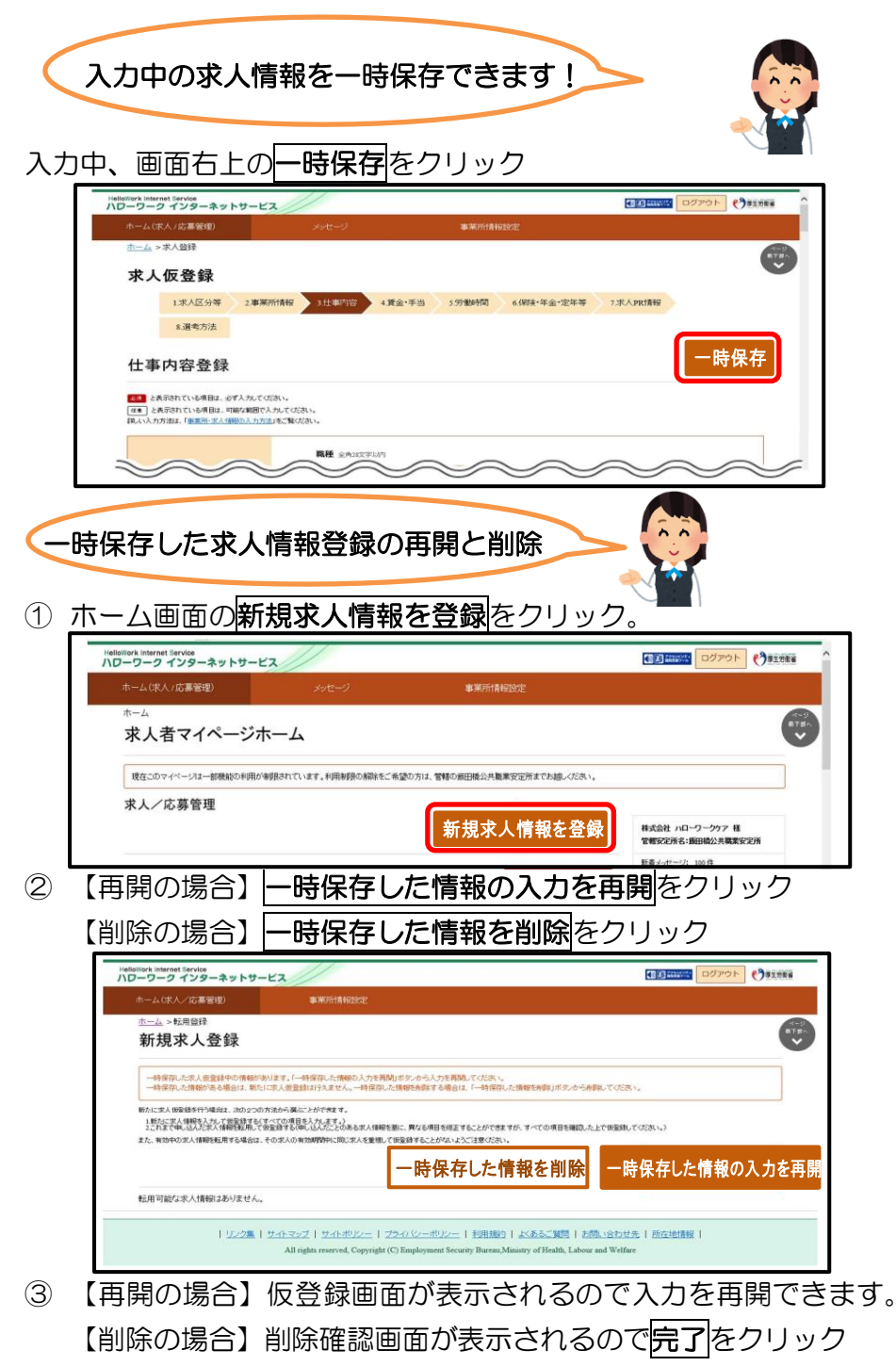

#### Ⅱ 求人情報を転用して登録する場合

① ホーム画面で新規求人情報を登録をクリック

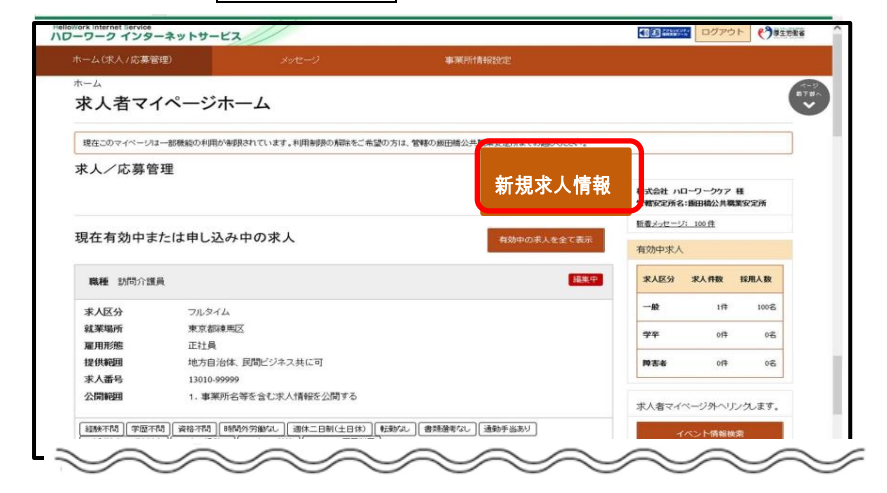

② 新規求人登録画面が表示されるので、転用したい求人情報の右下に 表示されるこの求人情報を転用して登録をクリック

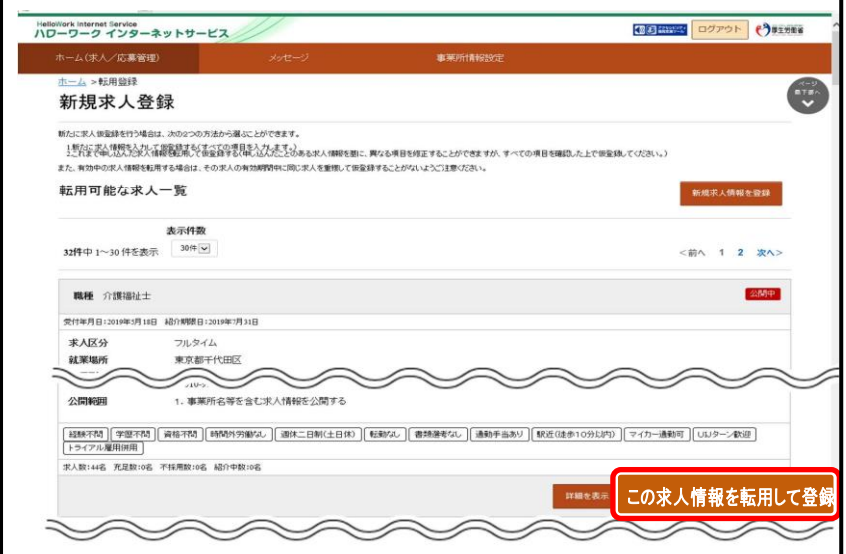

③ P5 の求人仮登録画面が表示されるので、既存の求人情報を活用し て仮登録ができます。

#### Ⅲ 無効になった求人から登録する場合

て表示をクリック

① ホーム画面の「無効になった求人」にある無効になった求人をすべ

Heliottera Internet Service<br>ハワーワーク インターネットサービス **RESERVED** DV: eleren 偏 求人者マイページホーム 求人/応募管理 特点会社 パローワークラア 15<br>空間に付送る: 第四時の長期間にでは ■<br>■ 201-01-02 単位 現在有効中または申し込み中の求人 **のましを全て表示** 有效中水人 **RH** INTOIRE **Take on KARS KARE BRAN**  $\curvearrowleft$ 無効になった求ノ 無効になった求人をすべて表え **馬種 介護事務** 受け年月日:2010年1月20日 結内 **東人区分**  $20.944$ 実用形態<br>提供装置 正社員 正紅典<br>地方自治体 民間ビジネス共に司 家人番号 13010-8888 1. 事業所名等を含む求人情報を公開する 公開機器 WARLES STRAKING THE REGION OF COUNTRIES ||リンク集||サイトマップ||サイトポリシー||プライバシーポリシー||利用規約||よくあるご知識||お願い合わせ先||西左地路線||  $\bigcirc$ ② 無効になった求人一覧画面が表示されるので、転用したい求人情報 にあるこの求人情報を転用して登録をクリック 18 BRANCH DOPOR CONTRO HelloWork Internet Service<br>ハワーワーク インターネットサービス ホーム(求人/応募管理) ホーム >過去求人履歴開覧  $\begin{picture}(180,10) \put(0,0){\line(1,0){10}} \put(10,0){\line(1,0){10}} \put(10,0){\line(1,0){10}} \put(10,0){\line(1,0){10}} \put(10,0){\line(1,0){10}} \put(10,0){\line(1,0){10}} \put(10,0){\line(1,0){10}} \put(10,0){\line(1,0){10}} \put(10,0){\line(1,0){10}} \put(10,0){\line(1,0){10}} \put(10,0){\line(1,0){10}} \put(10,0){\line($ 無効になった求人一覧 無効になった求人の一覧です。この求人情報を転用して、新たに求人の世界独手総きを行うことができます。 表示件数 apreno 32件中 1~30件を表示 受付年月日順 30年 30年 9 前へ 1 2 次へ> **馬種 介護事務員 STERN** 受付年月日:2019年5月20日 給介期課日:2019年1月31日 **RARA** フルタイム 就業場所 東京都千代田区 雇用形態 正社員 提供範囲 地方自治体、民間ビジネス共に可 求人番号 13010-8888 1. 事業所名等を含む求人情報を公開する 公開報酬 [3006788] [学部788] [第85788] [第805930002. [383年ニ日制(土日18) [1638002. ] [書類書写なし][書類手品あり] [駅近(注歩10分以内) [マイカー通動可] (リレターン数回<br>[トライアル展開研用] <br>まん数:1名 元足数:1名 不採用数:3名 紹介中数:0名 この求人情報を転用して登録 **BH** 介護事務員2 548,031  $\sim$ **SARANT** 

③ P5 の求人仮登録画面が表示されるので、既存の求人情報を活用し て仮登録ができます。

# 4. 求人情報の編集方法

求人情報の編集をする場合、共通してホーム画面の「現在有効中 または申込み中の求人」一覧から、編集したい求人の右下に表示 される<mark>求人情報を編集</mark>をクリック。

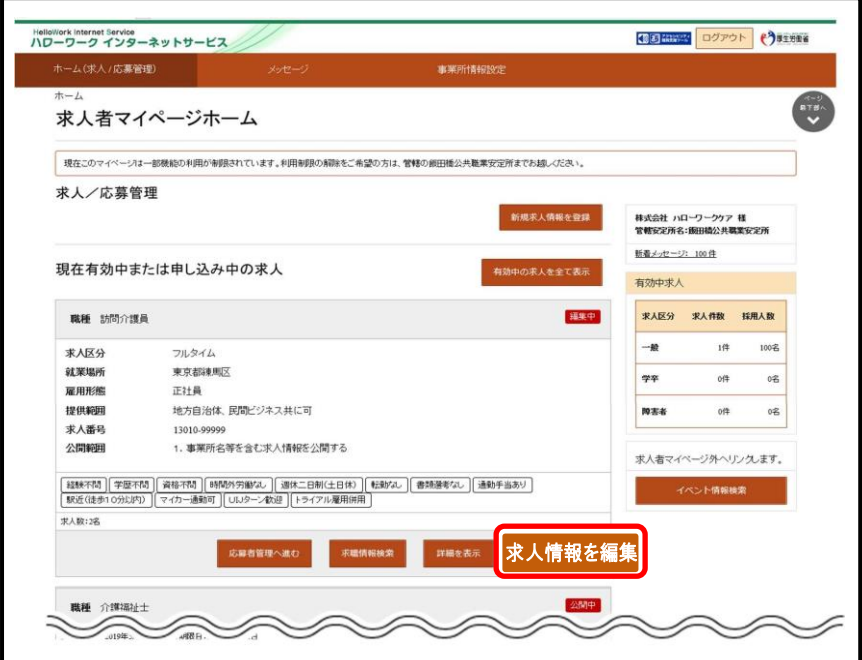

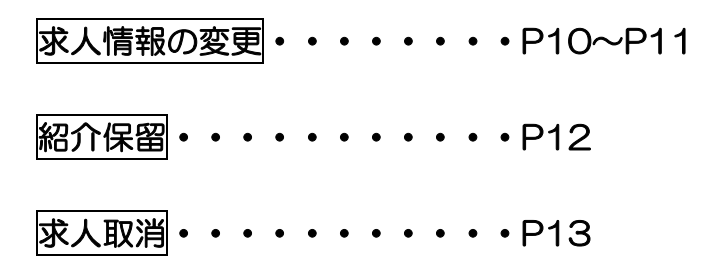

## 求人情報の変更

## ① P9 の手順後、求人情報編集画面にて修正したい情報のタブを

クリック

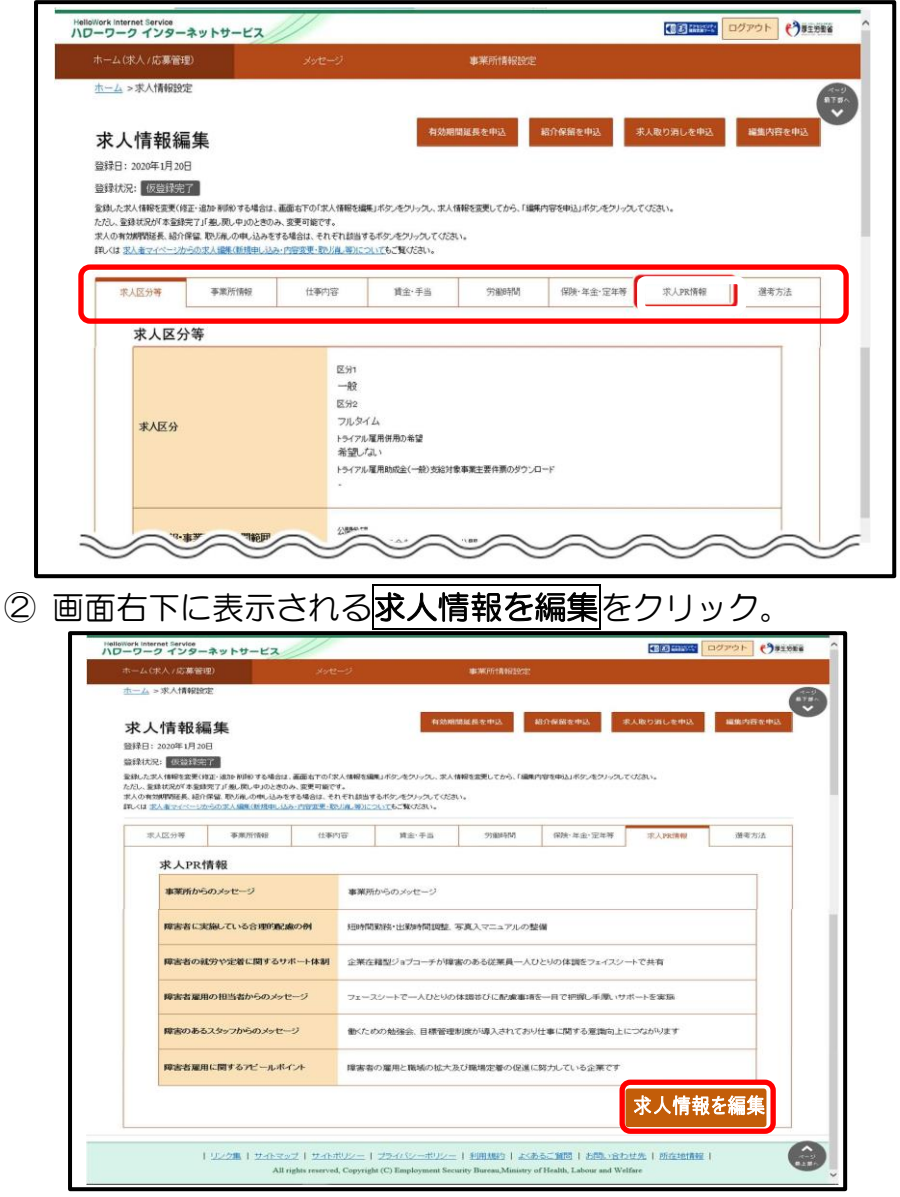

3 変更したい項目を修正し、画面下部に表示される次へ進むを クリックすることでページが進んでいくので、最後のページ の完了をクリック。

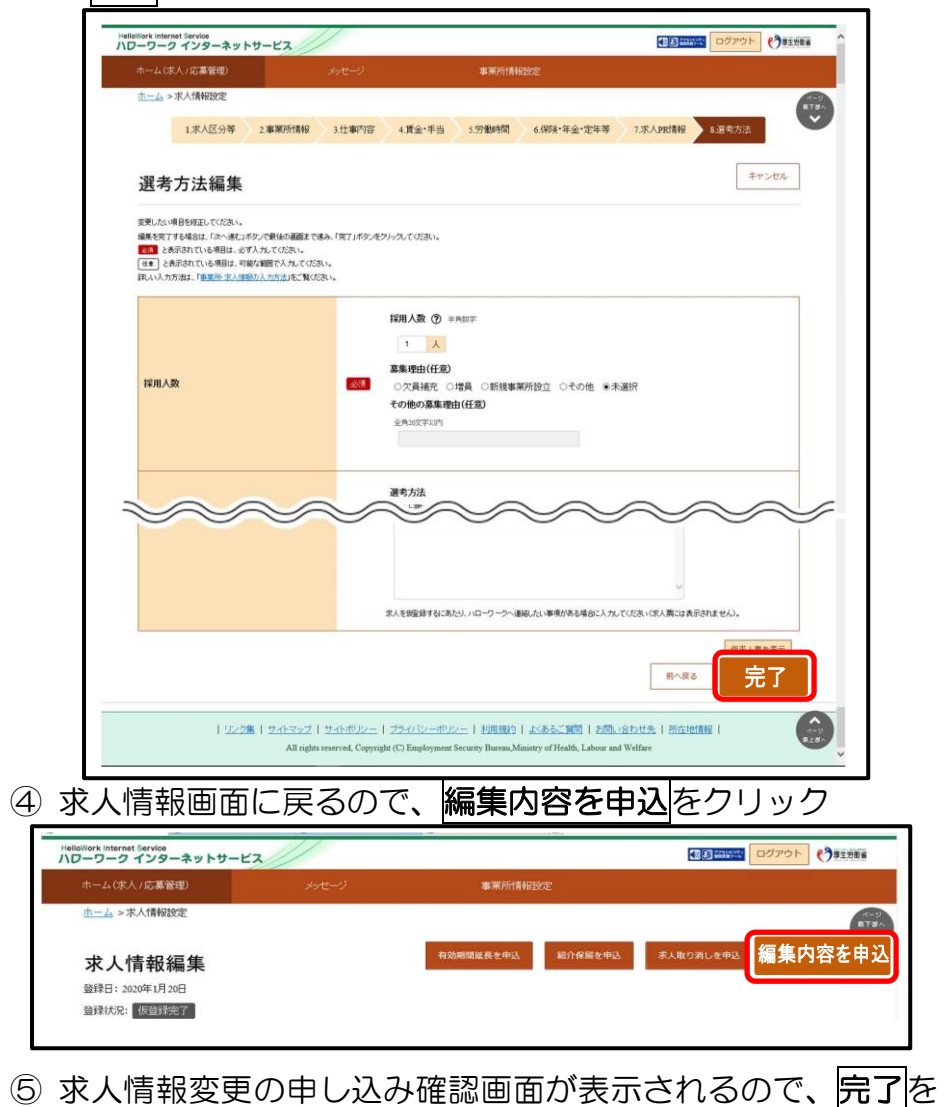

クリック。

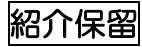

# ① P9 の手順後、求人情報編集画面の紹介保留を申込をクリック

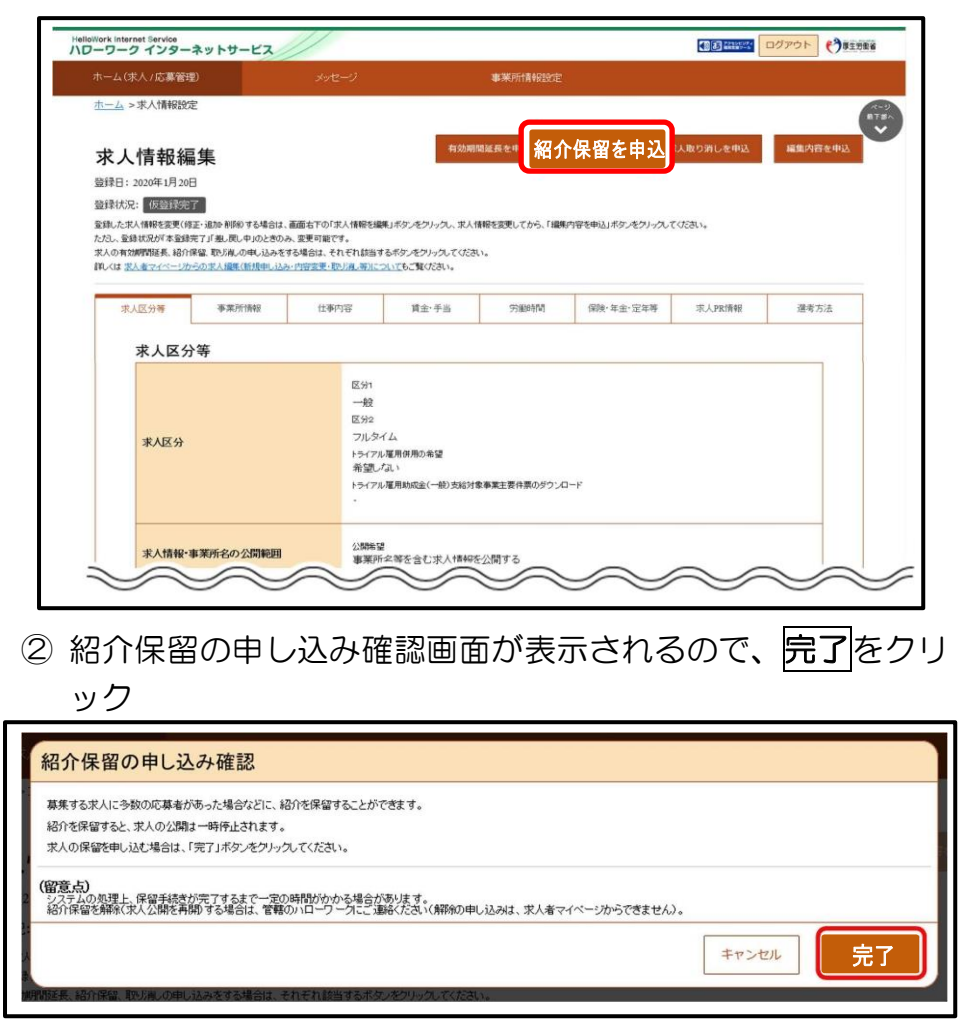

③ 求人情報変更の申し込み完了画面が表示されます。求人が紹 介保留(公開が一時停止)となり、紹介保留の手続き完了のメ ッセージがメールで届きます。

### 求人取消

# 1 P9 の手順後、求人情報編集画面の<mark>求人取り消しを申込</mark>をクリ ック

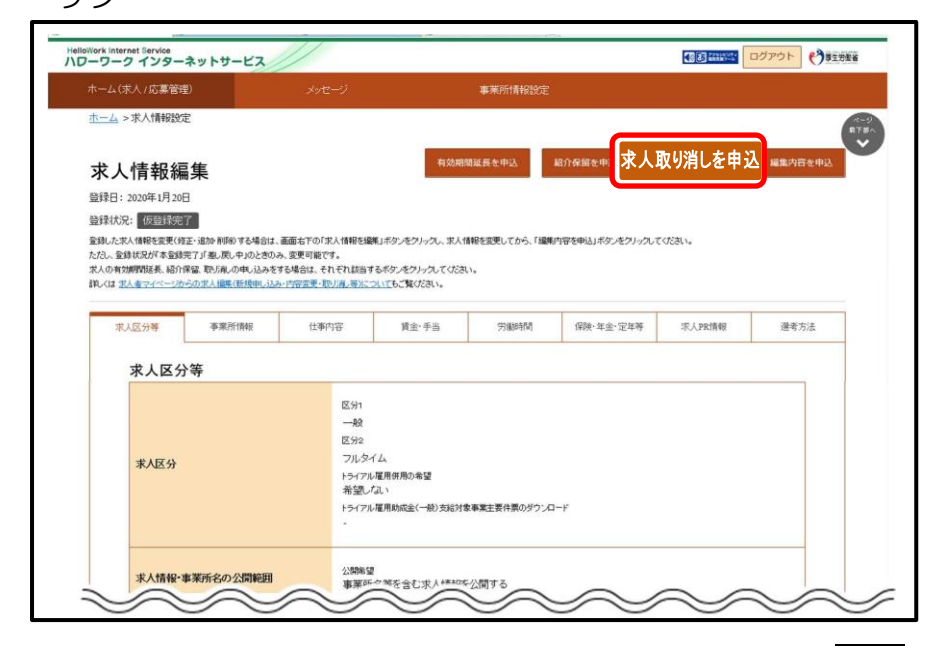

② 求人取り消しの申し込み確認画面が表示されるので、完了を クリック

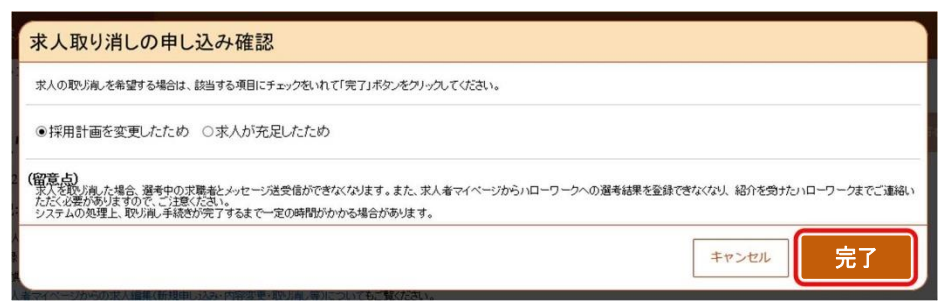

③ 求人情報変更の申し込み完了画面が表示されます。求人が取 り消され、求人取り消し手続き完了のメッセージがメールで 届きます。

# 5. 求職情報の検索方法

- マイページでは、求職情報の公開を希望している求職者の情 報を検索することができます。(氏名・住所等の個人情報を除 く)
- ① ホーム画面の「現在有効中または申し込み中の求人」一覧から 求職者を検索したい求人の求職情報検索をクリック

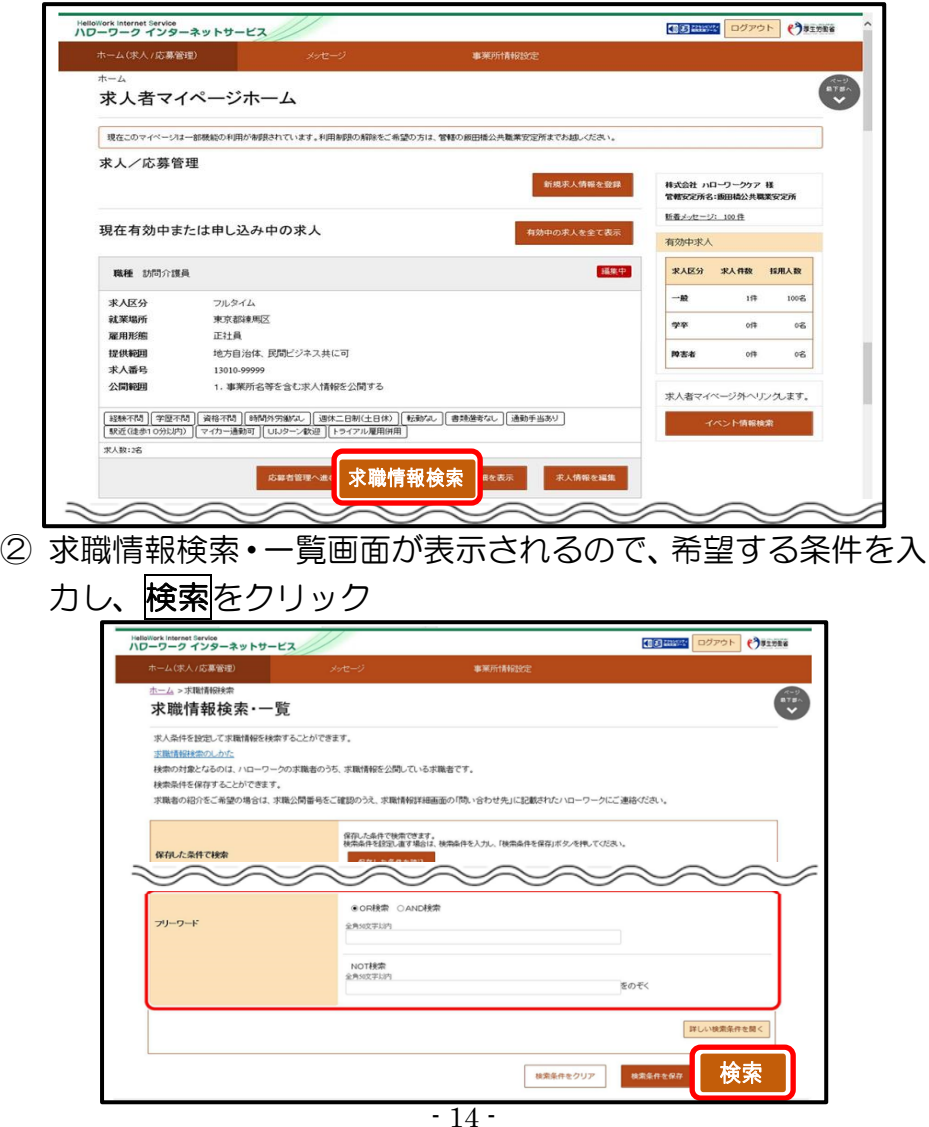

## ③ 画面下部に検索結果が表示されます。検索結果一覧から気に なった求職者の求職公開番号をクリック。

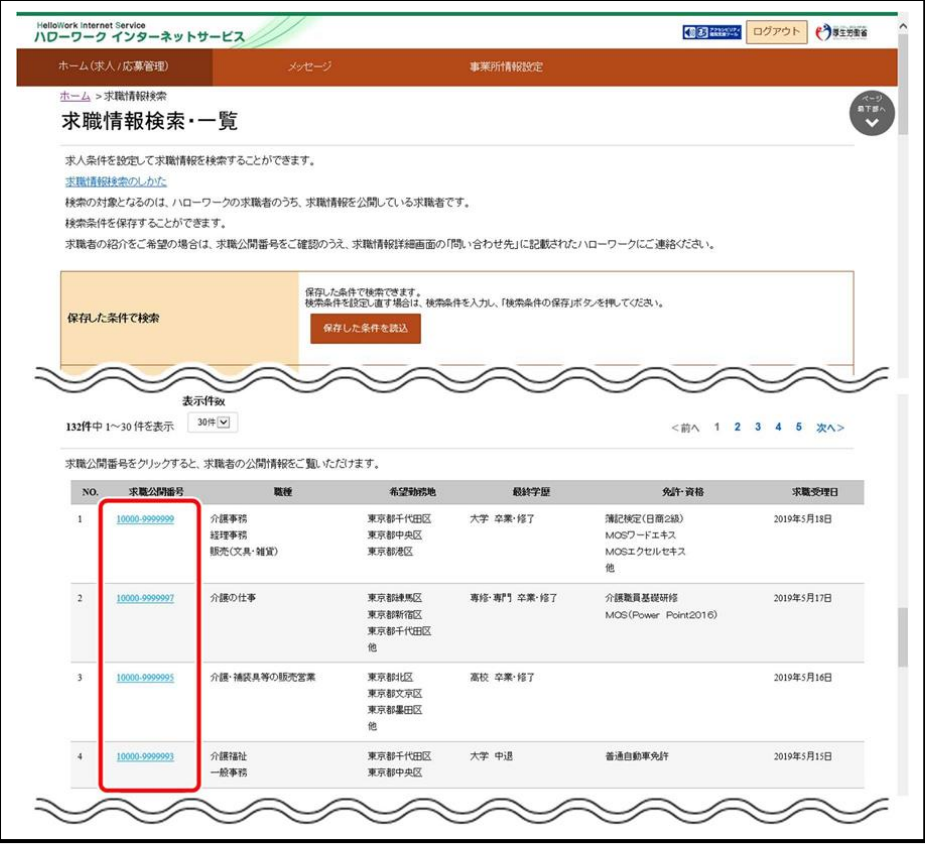

④ 求職情報詳細が表示されます。

# 6. 応募者の確認方法

① ホーム画面の「現在有効中または申し込み中の求人」一覧の有 効中の求人欄に表示される応募者管理へ進むをクリック

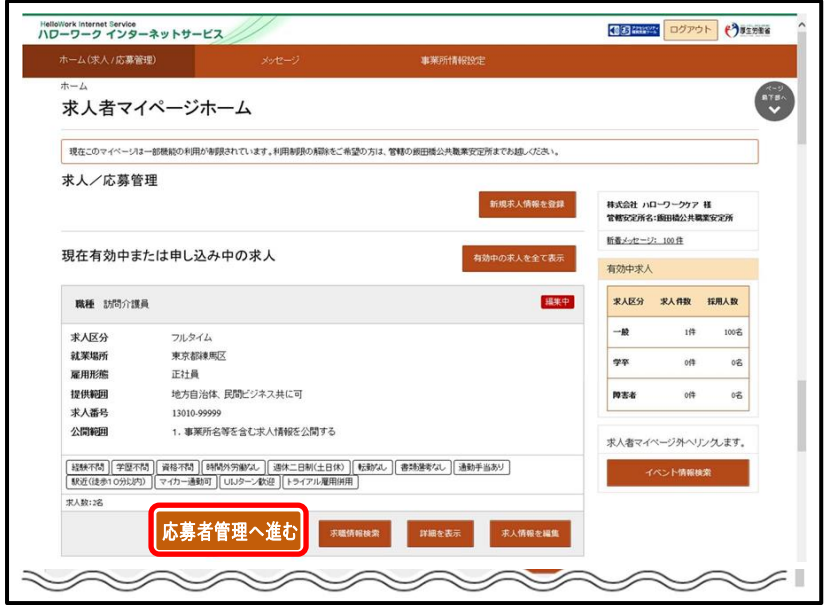

② 応募者管理画面が表示されます。求人情報の詳細と画面下部 に応募者の一覧が確認できますので、確認したい応募者をク リック

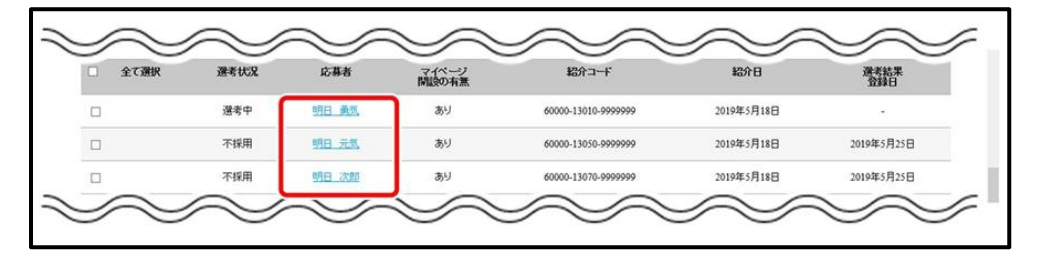

③ 応募者情報詳細画面が表示されます。

# 4 画面右上に表示される<mark>選考結果を登録</mark>をクリック

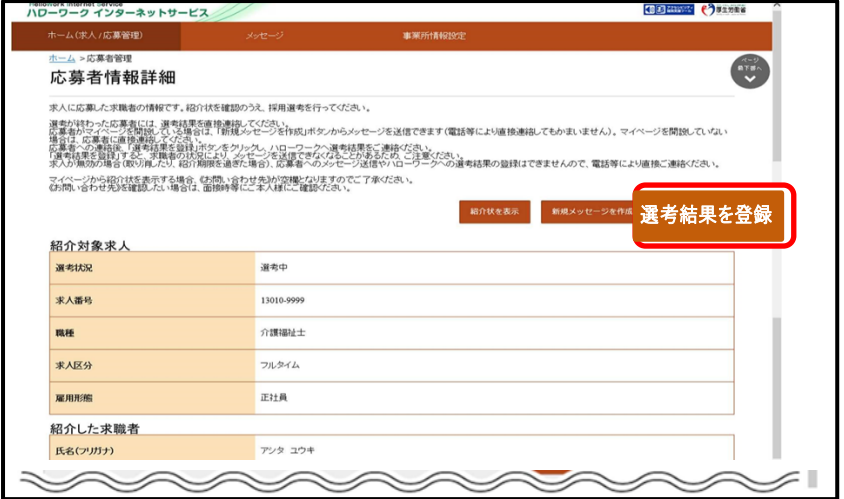

⑤ 選考結果登録画面が表示されるので、必須入力項目と任意の 情報を入力し、次へ進むをクリック

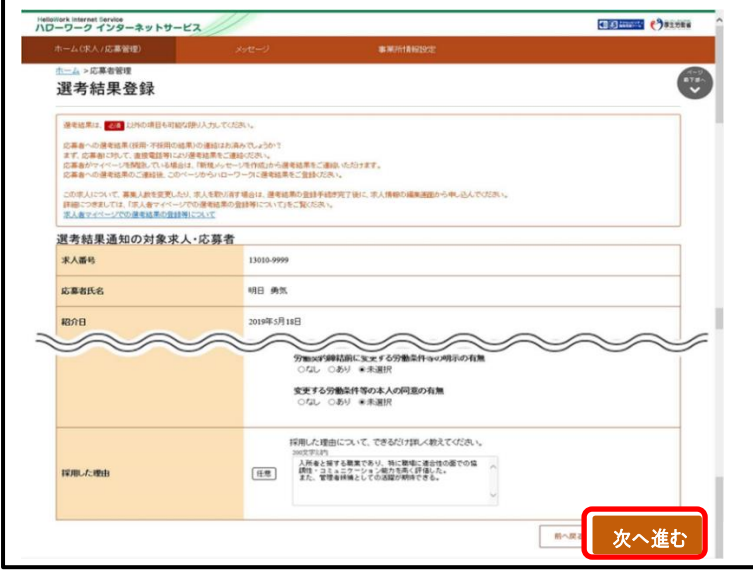

- 17 - ⑥ 選考結果登録確認画面が表示されるので、完了をクリック

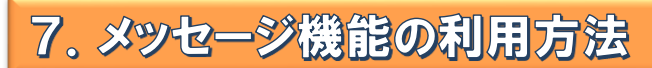

求人者マイページではハローワークから紹介された求職者とメッセ ージのやりとりができます。応募者に対して面接日の案内などのメッ セージを送信したり、求職者から送られてきたメッセージに返信した りできます。

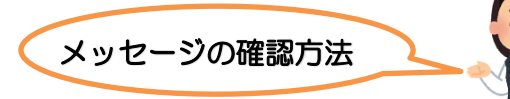

- ① グローバルメニュー内〈メッセージ〉をクリック
- ② 受信メッセージ画面が表示されるので、メッセージ一覧から確認し たいメッセージをクリック

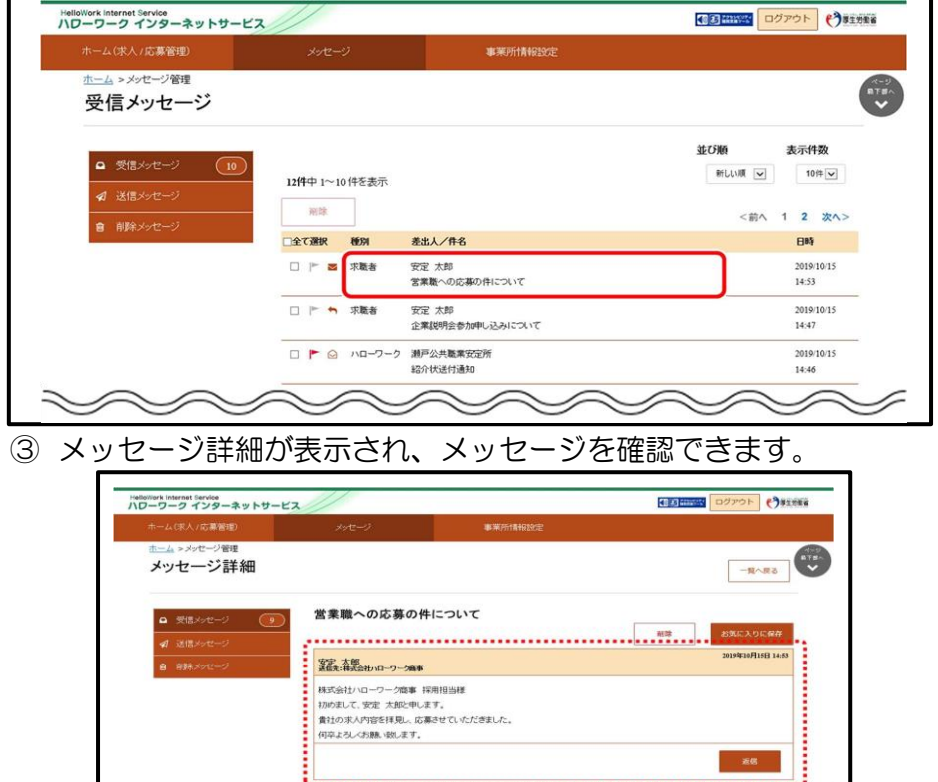

1 リンク集 | サイトマップ | サイトボリシー | プライバシーボリシー | 利用規約 | よくあるご解明 | お問い合わせ先 | 所在地情報 |

![](_page_20_Picture_0.jpeg)

① ホーム画面の「現在有効中または申し込み中の求人」一覧の中から 有効中の求人にある応募者管理へ進むをクリック

![](_page_20_Picture_50.jpeg)

② 応募者管理画面が表示されるので、マイページ解説の有無の欄が "有"となっている応募者の内、メッセージを送りたい応募者名を クリック

![](_page_20_Picture_51.jpeg)

# 3 応募者情報詳細画面が表示されるので<mark>新規メッセージを作成</mark>をク

リック

![](_page_21_Picture_44.jpeg)

④ メッセージ新規作成画面が表示されるので、「件名」と「本文」を入 カし、<mark>次へ進む</mark>をクリック

![](_page_21_Picture_45.jpeg)

![](_page_22_Picture_0.jpeg)

① グローバルメニューの〈メッセージ〉をクリック

② 受信メッセージ画面が表示されるので、メッセージ一覧から返信し たいメッセージをクリック

![](_page_22_Picture_56.jpeg)

- ④ メッセージ返信画面が表示されるので、「件名」と「本文」を入力し、 次へ進むをクリック
- ⑤ メッセージ内容確認画面が表示されるので、完了をクリック

![](_page_23_Picture_0.jpeg)

## 【パソコン】

1) 求人者マイページの画面上部にあるログアウトボタンをクリック

![](_page_23_Picture_87.jpeg)

③ ハローワークインターネットサービスのトップ画面が表示された らログアウト完了です。

## 【スマホ】

- ① 求人者マイページの画面上部にあるメニューをタップ
- 2 表示されたメニューからログアウトをタップ

![](_page_23_Picture_8.jpeg)

③ ハローワークインターネットサービスのトップ画面が表示された らログアウト完了です。

# 9. よくある質問

#### ログインパスワードを忘れてしまった

新しいパスワードを設定しなおしてください。

マイページログイン画面で『パスワードお忘れの方』をクリック➡ID(メールア ドレス)を入力して次へ進むをクリック➡入力したメールアドレス充てにパスワ ード再登録申込受付通知が届きますので、記載の認証キーと新しいパスワードを 入力して完了をクリック

#### ID(メールアドレス)を忘れてしまった

ご利用のハローワークにお越しの上、ご確認ください。

#### ホーム画面に申込み中の求人が全て表示されない

ホーム画面には申込み中の求人が2件まで表示されます。2件以上表示させる場

合は、有効中の求人を全て表示をクリックしてください。

#### 求職者へリクエストの希望を出したい

求職公開番号をご確認の上、ハローワークへお越しください。

#### **選考結果が登録できない**

求人者マイページから選考結果が登録できるのは、求人が有効中の場合のみで す。求人を取り消したり、無効中の場合は、ハローワークへお越しください。

#### メッセージの返信ができない

求職者マイページが利用不可(求職無効・退会など)の場合は返信ボタンが無効 になり、メッセージの返信ができなくなります。

送受信したメッセージが表示されない

メッセージは受信してから1年後に自動的に削除されます。

#### 削除したメッセージをボックスに戻したい

完全に削除したメッセージは元に戻せません。

#### ID(メールアドレス)、パスワードを変更したい

〈事業所情報・設定〉画面で各種設定タブをクリック➡ログインアカウント欄の アカウントを編集をクリック➡『現在のパスワード』を入力後『新しい ID(メー ルアドレス)』または『新しいパスワード』を入力➡次へ進むをクリック➡完了 をクリック

#### アカウントを追加したい

求人者マイページでは、ログインできるアカウントを 10 個まで追加できます。 採用担当者が複数いる場合は、アカウント追加を利用すると便利です。

〈事業所情報・設定〉画面で各種設定タブをクリック➡追加アカウント一覧のア カウント追加をクリック➡追加するメールアドレスとパスワードを入力し、次 へ進むをクリック➡ログインアカウント追加登録確認画面が表示されるので、 完了をクリック

求人者マイページを退会したい

〈事業所情報・設定〉画面で各種設定タブをクリック➡画面下部マイページを退 会をクリック➡完了をクリック

(退会後)マイページ利用を再開したい

求人者マイページ退会後 30 日以内であれば以前利用していたアカウントで再 開が可能です。

求人者マイページログイン画面にてアカウント再登録をクリック➡以前利用し ていたメールアドレスとパスワードを入力

#### その他困ったときは…

# 求人者マイページのフッターエリアにある「よくある質問」を クリックしてください。

![](_page_25_Picture_12.jpeg)

![](_page_26_Picture_0.jpeg)

![](_page_27_Picture_0.jpeg)

# お問い合わせ余

# ハローワーク一宮 企業支援部門 ☎0586-45-2048(31#)

平日 8時30分~17時15分 (土曜・日曜・祝日・年末年始は閉庁します)